The FHC program can use a water supply curve when calculating, this can be a pump, town's main, or a fixed pressure device such as a pressurized cylinder or a continuous pressure pump. This technical data sheet describes the steps you need to take to enter the curve into the FHC project data -> water supply.

For any water supply which you wish to add to FHC you must enter eight data points (pressure and flow) the first data point will always have a zero flow and the maximum pressure, every other point must have a flow and pressure associated with it unless you're modelling a constant pressure pump or pressurised cylinder the pressure should always decrease whilst the flow increases.

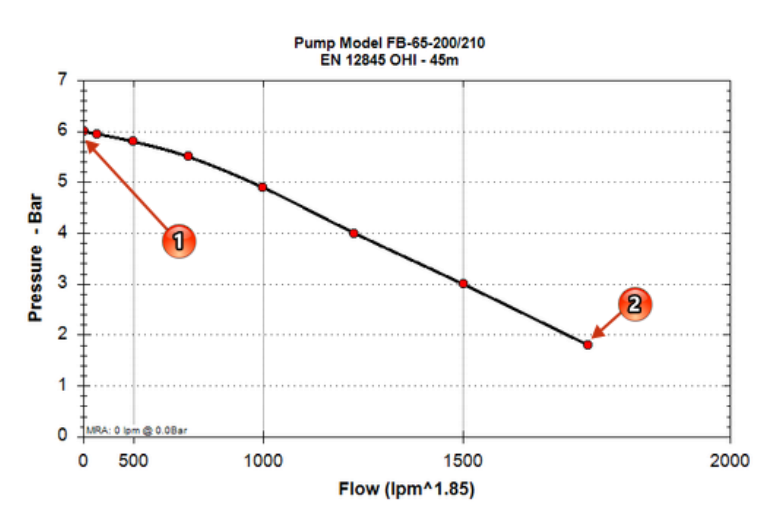

## The pump curve display below is for a typical OHI, 45m pump

to enter the pump curve into FHC we need eight data points the first point (1 above) will always be at closed valve with no flow and this will have the maximum pressure, the last data point (2 above) as have the maximum flow which you wish to model. You should now find 6 more data points evenly distributed between the first and last data points. You can be useful at this stage to enter the information into a table before you transfer the data into FHC.

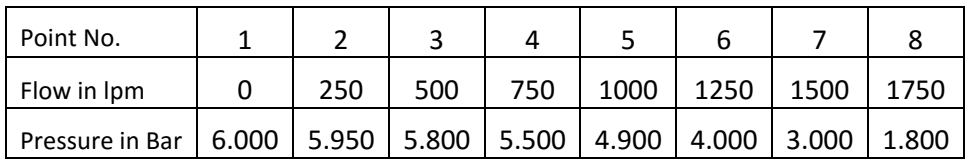

We can now enter the water supply curve into FHC by going to project -> data water supply, as we wish to add a new curve we need to press the ADD button, we can now add the data points as in the above table.

Once you have press the ADD button (1) you can enter the eight flow and pressure points you will also need to give the water supply a reference name (2), when you have finished press the Save button (3).

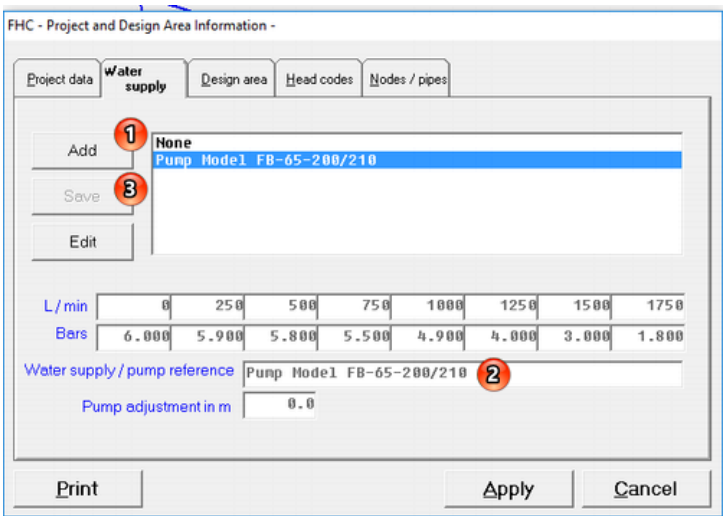

If you water supply has successfully been entered and saved the water supply reference name will now appear in the list box. If you wish to amend any of the water supply data points in do so by selecting the water supply in the list and then press the edit button when you have made the changes press the save button.

For any type of supply curve you must supply 8 data points (pressure and flow). The first step is to get a copy of the water supply curve and find the 8 data points. The first data point will be the 0 flow at the maximum pressure and the last data point will be the minimum pressure and flow you wish to use. You should now find 6 more data points evenly distributed between the first and last data points.

Now that you have the 8 data points you can enter this information into the FHC program. Open the 'project and design area' dialog [Ctrl+P] and select the 'Water Supply' tab along the top. Press the 'Add another pump' button and the 8 data boxes bellow will open and the cursor will be placed into the first flow data point.

The data should be entered with the first point having the maximum flow and all other point will have the same or a decreased flow, enter all the data points as requested. Once this information has been entered you must enter a reference name for the water supply into the text box provided.

In the next text box you can enter a value, which will modify the pump curve by adding (or subtracting) a given pressure, this valve is entered in metres head. This can be useful if you wish to determine a pump curve with different water levels in the suction tank. However, for normal use you will enter 0.

In some cases you may wish to modal a constant pressure pumps or pressurized cylinder. For instance if we had a constant pressure pump with a duty of 120 bar @ 200 l/min you would require the following data.